#### Design Space® Canvas Overview

A beginner-friendly guide to help you start using design tools on Canvas.

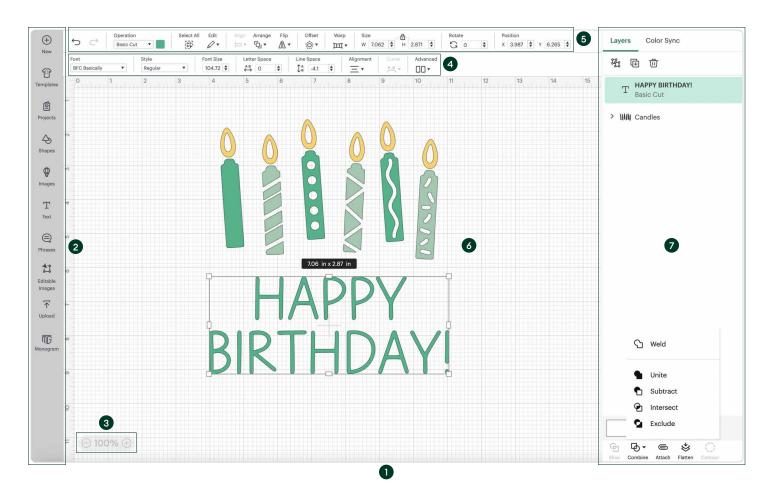

- 1 Canvas Where you create your design using objects (images, shapes, text, etc.).
- 2 Design Panel Contains tools to add shapes, images, text, templates, and other objects onto Canvas.
- 3 **Zoom** Adjusts your project design view on Canvas to be larger or smaller. This does not increase or decrease the size of your project design.
- 4 Text Edit Bar Appears below the Edit Bar as soon as you insert or select a text object on Canvas. It allows you to modify selected text and only appears when text objects are selected.

- 5 Edit Bar Contains basic editing tools for modifying selected objects on Canvas.
- 6 **Design** Objects that you add to Canvas. Can include any combination of images, texts, shapes, etc.
- 7 Layers Panel Lists each element of a design as an individual component with an operation assigned to it (Cut, Draw, Foil, etc.). Includes tools for editing layers like Duplicate, Attach & more.

# **Design Space® Shortcuts**

At-a-glance guide to our most helpful keyboard shortcuts.

|               | Wind                  | dows                     | macOS                 |                         |  |
|---------------|-----------------------|--------------------------|-----------------------|-------------------------|--|
|               | Action                | Shortcut                 | Action                | Shortcut                |  |
|               | Save                  | Ctrl + S                 | Save                  | Cmd + S                 |  |
| General       | Undo                  | Ctrl + Z                 | Undo                  | Cmd + Z                 |  |
|               | Redo                  | Ctrl + Shift + Z         | Redo                  | Cmd + Shift + Z         |  |
|               | Toggle Grid           | Shift + G                | Toggle Grid           | Shift + G               |  |
|               | Cut                   | Ctrl + X                 | Cut                   | Cmd + X                 |  |
|               | Сору                  | Ctrl + C                 | Сору                  | Cmd + C                 |  |
| Edit          | Paste                 | Ctrl + V                 | Paste                 | Cmd + V                 |  |
| B             | Duplicate             | Ctrl + D                 | Duplicate             | Cmd + D                 |  |
|               | Select All            | Ctrl + A                 | Select All            | Cmd + A                 |  |
|               | Select None           | Escape                   | Select None           | Escape                  |  |
| ers           | Group                 | Ctrl + G                 | Group                 | Cmd + G                 |  |
| Layers        | Ungroup               | Ctrl + Shift + G         | Ungroup               | Cmd + Shift + G         |  |
|               | Bring Forward         | Ctrl + ]                 | Bring Forward         | Cmd + ]                 |  |
| Arrange       | Bring to Front        | Ctrl + Shift + ]         | Bring to Front        | Cmd + Shift + ]         |  |
| Arro          | Send Backwards        | Ctrl + [                 | Send Backwards        | Cmd + [                 |  |
|               | Send to Back          | Ctrl + Shift + [         | Send to Back          | Cmd + Shift + [         |  |
|               | Zoom In               | Ctrl +                   | Zoom In               | Cmd +                   |  |
|               | Zoom Out              | Ctrl -                   | Zoom Out              | Cmd -                   |  |
| Zoom          | Zoom to 100%          | Ctrl + 0                 | Zoom to 100%          | Cmd + 0                 |  |
| Zo            | Zoom to Fit           | Ctrl + 1                 | Zoom to Fit           | Cmd + 1                 |  |
|               | Zoom to Selected Item | Ctrl + 2                 | Zoom to Selected Item | Cmd + 2                 |  |
|               | Zoom to Specific Area | Z + Drag                 | Zoom to Specific Area | Z + Drag                |  |
| S             | Pan the Canvas        | Space + Drag             | Pan the Canvas        | Space + Drag            |  |
| Actions       | Duplicate and Move    | Alt + Drag               | Duplicate and Move    | Option + Drag           |  |
| Mouse Actions | Zoom In               | Ctrl + Scroll Wheel Up   | Zoom In               | Cmd + Scroll Wheel Up   |  |
|               | Zoom Out              | Ctrl + Scroll Wheel Down | Zoom Out              | Cmd + Scroll Wheel Down |  |

#### Layers Panel Overview for Beginners

Learn about the tools you need to work with multi-layered design on Canvas.

- 1 Canvas Where you create your design using objects (images, shapes, text, etc.).
- 2 Layers Panel Lists each element of a design as an individual component with an operation assigned to it (Cut, Draw, Foil, etc.).
- 3 Group/Ungroup Assembles multiple layers, images, or text into a cluster that maintains their individual shapes and colors. They can also easily be moved and resized as one. Similarly, Ungroup reverts items back into individual layers.
- 4 Duplicate Creates a copy of a selected object.
- 5 Delete Removes selected object from Canvas.
- 6 Layers Refers to each element or object in a design. An image may have multiple layers, e.g. multi-colored paper or iron-on project designs – like a rainbow.
- 7 Slice Splits two overlapping images or text into different parts, creating a third object or shape. Each new shape will appear in the Layers Panel as an individual layer.
- 8 Combine Menu A pop-out menu that activates when two or more objects are selected on Canvas. It shows four actions Unite, Subtract, Intersect & Exclude each of them allow you to combine objects to make new, separate objects.
- 9 Weld Merges two or more separate shapes into a new, single shape. Once project is saved, this action cannot be undone.
- 10 Unite Combines two or more objects together into one, new object. Each new object appears as a new editable layer.
- 11 Subtract Removes the bottom object (or layer) of a selected group of objects. Unlike Slice, it is possible to apply this action to multiple objects at once.
- 12 Intersect Creates a new, editable object from overlapping areas of two or more selected objects.
- 13 Exclude Creates a new, editable object from non-overlapping areas of two or more objects.
- 14 Attach/Detach Keeps objects in place so your design cuts exactly the way it is arranged on Canvas when sent to a Cricut cutting machine.
  Once objects are attached, all cut objects will convert to a single color.
- 15 Flatten/Unflatten Merges selected layers into a single layer, turning it into a printable image. Similarly, it can separate layers out of a single, printable image into individual layers.
- 16 Contour Hides or unhides contour lines or cut paths on a selected layer. If a selected image has multiple layers, use Ungroup to separate first, then Contour can be applied.

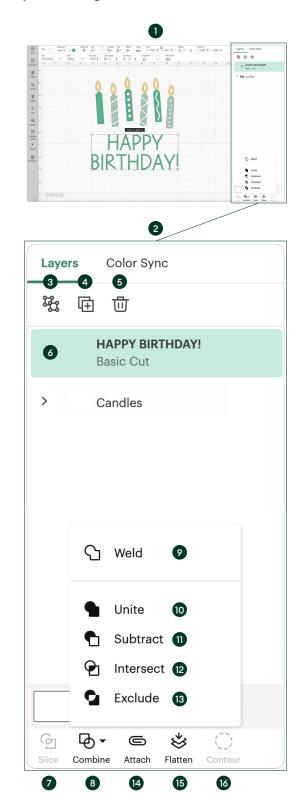

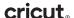

### Beginner-Friendly Tips for Using Cricut® Materials

Helpful info on working with our most popular materials.\*

| Cricut Vinyl                                                                                                    | Cricut Iron-On                                                                                                    |  |
|----------------------------------------------------------------------------------------------------|----------------------------------------------------------------------------------------------------|--|
| <ul> <li>Use Removable Vinyl for indoor and/or temporary applications – it's durable yet removes without residue for up to 2 years.</li> <li>Use Permanent Vinyl for outdoor applications (and in any environment!) – it's weather- and UV-resistant up to 3 years.</li> <li>Always load vinyl color side up, grid side down.</li> <li>Use StandardGrip Transfer Tape (gray grid) for most vinyl. Use StrongGrip Transfer Tape (purple grid) for textured vinyl, including glitter.</li> </ul>                                                                                                    | <ul> <li>Always mirror heat transfer projects. Mirror flips your design so it cuts correctly. In the app, from the Prepare screen, toggle on Mirror.</li> <li>Load iron-on material with liner (shiny side) facing down.</li> <li>Use the Cricut Heat Guide** or Cricut Heat App for precise time and temperature settings.</li> <li>For best results, transfer using Cricut EasyPress®.</li> <li>After your press is complete, wait about a minute, then slowly peel liner. If your design isn't fully transferred, reapply heat for a few more seconds. Let design cool, then try again.</li> <li>Follow care instructions: 1. Allow 24 hours after application before washing. 2. Wash and tumble dry inside out. 3. Do not bleach or use fabric softener. 4. If you need to iron, only iron on the backside of the garment.</li> </ul> |  |
| Cricut Cardstock                                                                                                    | Cricut Infusible Ink™                                                                                                    |  |
| <ul> <li>Use Brayer hand tool (or clean, dry hands) to gently smooth material onto mat.</li> <li>When removing cuts from the mat, always bend mat away from the cardstock. This quickly lifts the design from the mat, preventing tearing and curling.</li> <li>For detailed designs, try the Intricate Cardstock cut setting in Design Space. From the Make screen, under Browse All Materials, search for and select Intricate Cardstock.</li> <li>Use adhesive sparingly when assembling cardstock projects – a fine tip applicator can be helpful. Test on scraps first to ensure you get your desired result.</li> </ul> | <ul> <li>Make sure your hands are clean and dry before handling Infusible Ink Transfer Sheets.</li> <li>Always mirror heat transfer projects. Mirror flips your design so it cuts correctly. In the app, from the Prepare screen, toggle on Mirror.</li> <li>Load Infusible Ink Transfer Sheets with paper (colored side) facing up.</li> <li>Try weeding transfer sheets with your fingers – first bend the design along cut lines to loosen the parts you want to remove.</li> <li>Always use light-colored, high-polyester (greater than 60%) blanks designed for sublimation.</li> <li>For best results, transfer using Cricut EasyPress.</li> </ul>                                                                                                    |  |

Tip for all materials: Always do a test cut before trying any new material. Cut something simple like a star to determine if the cut works for your project. If needed, you can change your blade, your base material selection, or the pressure setting.

<sup>\*</sup>This is not a complete product list – to see all available Cricut materials, visit cricut.com/en\_us/materials.html

<sup>\*\*</sup>To view the Cricut Heat Guide, visit cricut.com/heatguide

### **Cricut® Project Checklist for Beginners**

Before you start a Cricut project, make sure you have these supplies.

|                                                                         |                                                  | Jamie                                      | BRILDAY                                                  |
|-------------------------------------------------------------------------|--------------------------------------------------|--------------------------------------------|----------------------------------------------------------|
| What are you making?                                                    | Personalized T-shirts, pillows,<br>or tea towels | Customized tumblers, labels, or home decor | Unique cards, paper flowers,<br>or invitations           |
| Required Materials                                                      | Iron-On (HTV) or<br>Smart Iron-On™ (HTV)         | Vinyl or<br>Smart Vinyl™<br>✓              | Paper, Cardstock, or<br>Smart Paper™<br>✓                |
| Cricut cutting machine                                                  | <b>✓</b>                                         | <b>✓</b>                                   | <b>✓</b>                                                 |
| Design Space® app*                                                      | <b>✓</b>                                         | <b>✓</b>                                   | <b>✓</b>                                                 |
| Machine Mat<br>Not needed with Smart Materials™**                       | StandardGrip<br>✓                                | StandardGrip                               | LightGrip or StandardGrip for glitter/embossed cardstock |
| Weeder & Scraper                                                        | <b>✓</b>                                         | <b>✓</b>                                   | <b>✓</b>                                                 |
| Scissors or Portable Trimmer                                            | ✓                                                | ✓                                          | <b>✓</b>                                                 |
| Blanks (anything you want to customize, i.e. T-shirts, tote bags, etc.) | ~                                                | ~                                          |                                                          |
| Scoring Tool <sup>†</sup>                                               |                                                  |                                            | <b>✓</b>                                                 |
| Cricut EasyPress <sup>™</sup> heat press                                | <b>✓</b>                                         |                                            |                                                          |
| Cricut EasyPress Mat or fluffy towel                                    | <b>✓</b>                                         |                                            |                                                          |
| Cricut Pens or Markers                                                  |                                                  |                                            | <b>✓</b>                                                 |
| Transfer Tape                                                           |                                                  | <b>✓</b>                                   |                                                          |

<sup>\*</sup>Available for Windows® and Mac® computers and iOS and Android™ devices.

<sup>†</sup>Cricut Explore® and Cricut Maker® series cutting machines work with Scoring Stylus. Cricut Scoring Wheels are only compatible with Cricut Maker series cutting machines.

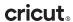

<sup>\*\*</sup>Cricut Smart Materials™ require compatible Cricut cutting machines.

#### **Cricut® Materials Cheatsheet for Beginners**

At-a-glance guide to our most popular materials.\*

| Material                                     | Great for these projects                                                                                                    | Types                                                                                                    | Essential tools<br>& accessories                                                                                                    | Need-to-know                                                                                                    | Want to learn more?                                                                     |
|----------------------------------------------|----------------------------------------------------------------------------------------------------|----------------------------------------------------------------------------------------------------|----------------------------------------------------------------------------------------------------|----------------------------------------------------------------------------------------------------|-----------------------------------------------------------------------------------------|
| Cricut Permanent<br>Vinyl                    | Outdoor Decals Windows, planters, signs, mailboxes & cars Drinkware Coasters, glasses, cups, tumblers & mugs                                                 | Solids Available in a variety of colors – matte & glossy finishes  Specialty Glitter, holographic, foil, shimmer & more  Smart Vinyl™** Use without a mat – just load                           | Fine-Point Blade For cutting your material Green StandardGrip Mat Holds your material in place as it's cut (not needed with Smart Vinyl) Transfer Tape For transferring design to                                                                         | Prep/clean transfer surface with rubbing alcohol prior to vinyl application Weed (remove) unwanted vinyl before using Transfer Tape For vinyl that has a textured finish, such as glitter, shimmer & true brushed, use StrongGrip                          | Take a free online course on vinyl at learn.cricut.com/courses/vinyl-basics             |
| Cricut Removable<br>Vinyl                    | Indoor Decals<br>Wall, mirror & window decals<br>Accessories<br>Appliance & device decals                                                                    | & go                                                                                                    | chosen surface  Weeding Tool  To remove unwanted parts from design  Scraper  To remove any bubbling & smooth/perfect the transferred design                                                                                                    | Transfer Tape Permanent Vinyl is weatherand fade-resistant & dishwasher friendly Removable Vinyl easily removes without residue                                                                                                    |                                                                                         |
| ≈<br>Cricut Iron-On<br>(Heat-Transfer Vinyl) | Custom Apparel T-shirts, totes, denim, hats & jerseys Home Decor Pillows, blankets, canvas art & wood signs                                                  | Solids Available in a variety of colors Specialty Glitter, holographic & more SportFlex For athletic apparel Smart Iron-On*** Use without a mat – just load & go                                | Fine-Point Blade For cutting your material Green StandardGrip Mat Holds your material in place as it's cut (not needed with Smart Iron-On) Weeding Tool To remove unwanted parts from design Heat Press For even heat application, use Cricut EasyPress®  | Mirror your design in Design<br>Space® before cutting<br>Place material shiny side down<br>Weed (remove) unwanted<br>iron-on before transferring<br>to surface<br>Refer to Cricut Heat Guide for<br>precise time & temp settings<br>cricut.com/heatguide   | Take a free online course on iron-on at learn.cricut.com/courses/iron-on-basics         |
| Cricut Cardstock<br>& Cricut Paper           | Stationery Cards, tags & invitations Paper Crafts Scrapbooking, mandalas, paper flowers, wreaths & 3D projects Party Decor Banners, cake toppers & placemats | Solids Available in a variety of colors Specialty Patterns, glitter & adhesive/ sticker (see below) Smart Paper" Sticker Cardstock** Adhesive-backed paper works without a mat – just load & go | Fine-Point Blade For cutting your material Blue StandardGrip Mat Holds your material in place as it's cut (not needed with Smart Paper) Glue/Adhesive For creating structure or adding embellishments Pens & Markers For adding drawn or written elements | To prevent curling, flip mat over after cutting & peel away from cardstock Create clean creases with Cricut Scoring Tools Create dimension by layering patterns and prints Non-adhesive cardstock is textured, but Smart Paper Sticker Cardstock is smooth | Take a free online course on cardstock & paper at learn.cricut.com/courses/paper-basics |

<sup>\*</sup>This is not a complete product list – to see all available Cricut materials, visit cricut.com/en\_us/materials.html

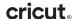

<sup>\*\*</sup>Not all machines are compatible with Smart Materials – to learn more, visit help.cricut.com

## **Top Terms for Beginners**

A glossary of common crafting terms to help you on your Cricut® journey.

| Design Space®                           | The free Cricut design app that connects to Cricut cutting machines. Available for Windows® and Mac® computers and iOS and Android™ devices.                                                       |  |
|-----------------------------------------|----------------------------------------------------------------------------------------------------|--|
| Canvas                                  | The screen within the Cricut Design Space® app where project design takes place.                                                                                                    |  |
| SVG<br>(Scalable Vector Graphic)        | An image file type ideal for Design Space uploads. Because SVG files are not composed of pixels, they can be scaled larger or smaller without losing resolution.                                   |  |
| Print Then Cut                          | A feature in the Cricut Design Space app that allows users to print their design on a home computer before cutting it with a Cricut cutting machine.                                               |  |
| Layers                                  | A term used to refer to each element or object in a project design. Layers also refers to a panel in the Cricut Design Space app where each element of a design (or groups of elements) is listed. |  |
| Machine Mat                             | Accessory used to hold materials in place as the Cricut machine cuts, writes, or embellishes.                                                                                                    |  |
| Vinyl                                   | Thin self-adhesive material used to create decals, labels, stickers, and more. Can be used on a variety of smooth surfaces. Available in permanent and removable varieties.                        |  |
| Iron-On<br>(Heat-Transfer Vinyl or HTV) | Vinyl material with a heat-activated adhesive. Iron-on gets applied to a variety of surfaces (like fabrics, wood, and paper) using a heat press.                                                   |  |
| Infusible Ink™                          | A system of Cricut products that work together to create pro-level, permanent heat transfers. Includes Infusible Ink Transfer Sheets, Pens & Markers, and compatible blanks like T-shirts & mugs.  |  |
| Transfer Tape                           | Sticky, see-through plastic film used to lift a vinyl design from the liner and apply to a project surface/substrate.                                                                              |  |
| Brayer                                  | Hand tool with roller used to firmly press materials onto a surface to eliminate wrinkles, kinks, bubbles, and puckering. Often used to smoothly adhere materials to a machine mat before cutting. |  |
| Weeder                                  | Hand tool with a pointy, sharp head that is used to separate unwanted vinyl, iron-on, or Infusible Ink™ material from its liner to prepare a design for transfer.                                  |  |
| Scraper                                 | Hand tool designed to remove scrap material from cutting mats. Can also be used to smooth materials onto the cutting mat or to burnish materials so they stick together.                           |  |